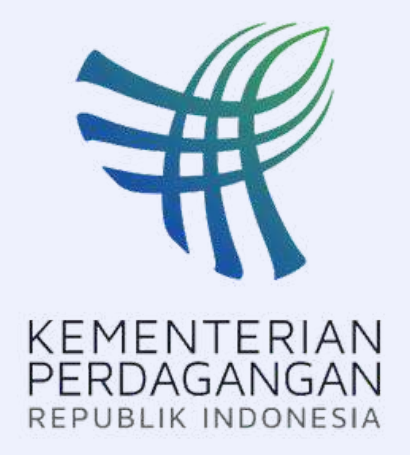

## PANDUAN PENGGUNAAN APLIKASI HERO (PEMOHON)

Hallo..

 $11111$ 

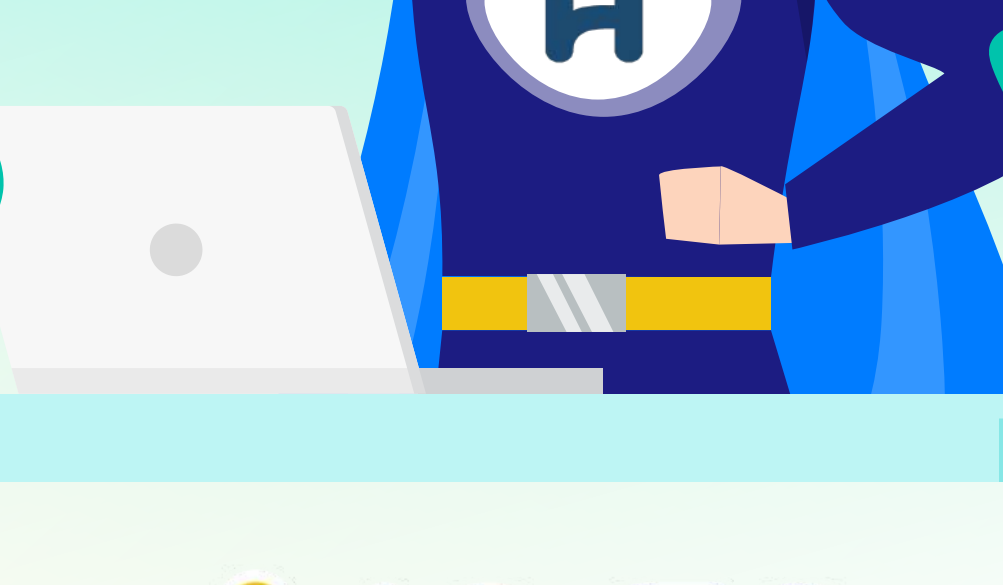

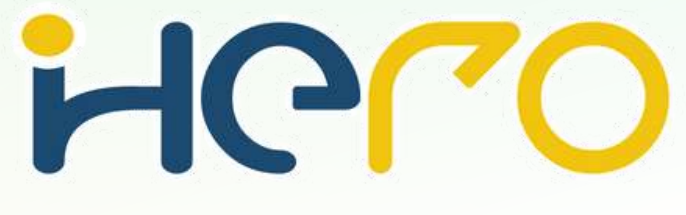

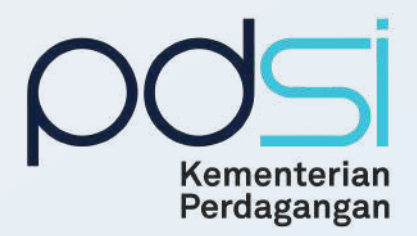

 $111111$ 

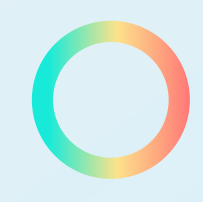

Copyright © 2022 Pusat Data dan Sistem Informasi Version: 1.0.0

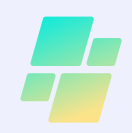

## Aktor Aplikasi Hero Hero

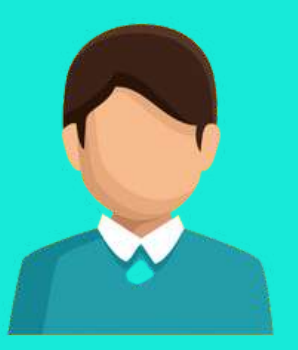

#### Pemohon and the state of the Agen

- Membuat pengajuan permohonan, kendala, atau pertanyaan ke aplikasi Hero - Memberi rating kepada petugas **Hero** 

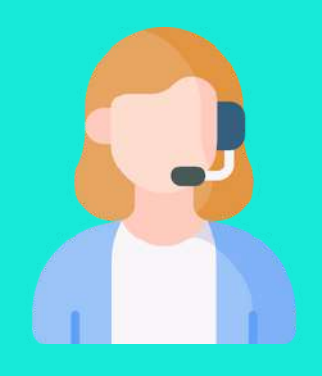

- Menangani pengajuan tiket dari pemohon
- Berkomunikasi dengan pemohon terkait pengajuan tiket - Melakukan eskalasi kepada Supervisor jika tidak dapat menyelesaikan tiket

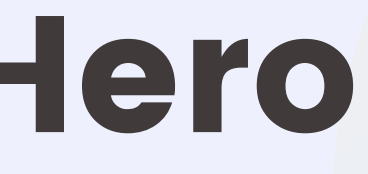

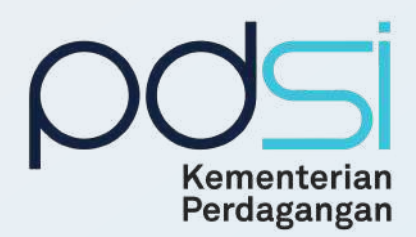

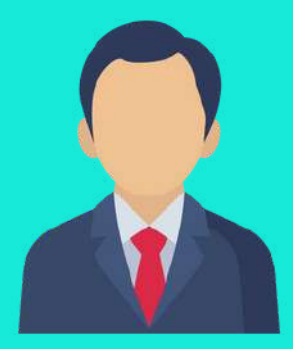

#### **Supervisor**

- Manajemen Agen

- Supervisor dapat menugaskan agen yang tepat melalui assign tiket

## Alur Penyelesaian Tiket

Pemohon yang telah login membuat pengajuan permohonan pada aplikasi Hero dan memperoleh nomor tiket.

 $111111$ 

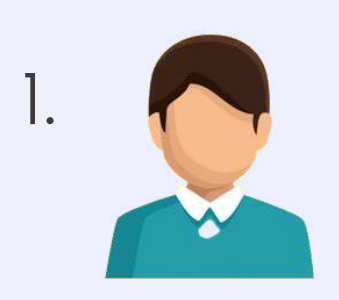

Supervisor menyelesaikan tiket atau menugaskan menyelesaikannya.

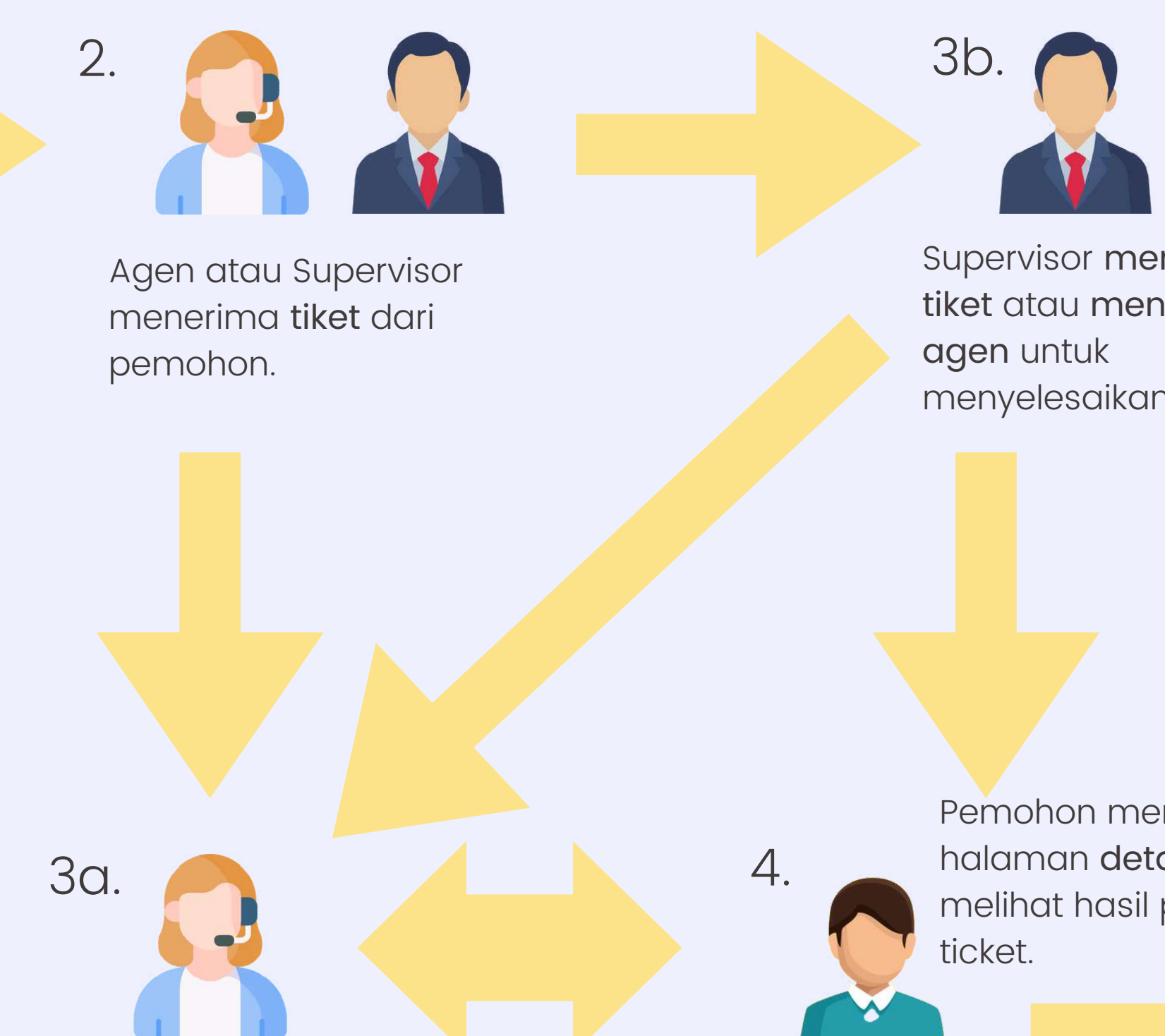

Agen menyelesaikan tiket. Dan dapat berkomunikasi dengan pemohon terkait penyelesaian tiket.

Jika tidak puas, pemohon dapat melakukan komunikasi kembali dengan agen untuk penyelesaian yang lebih tepat.

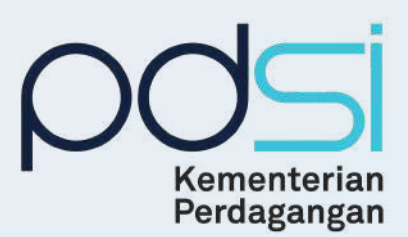

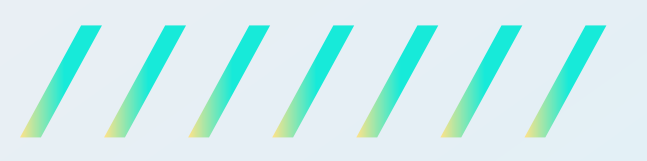

Pemohon membuka halaman detail tiket untuk melihat hasil penyelesaian ticket. 5.

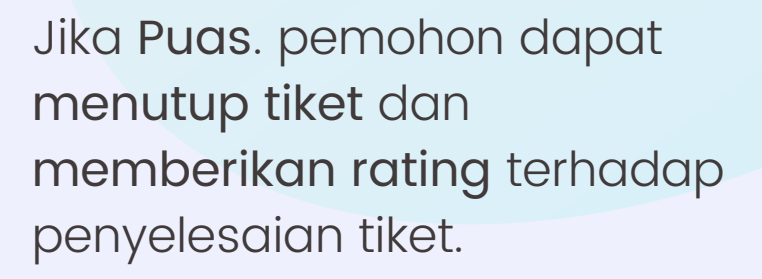

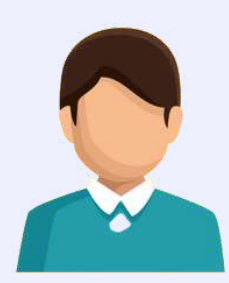

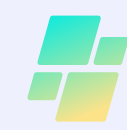

### 1a. Login Intranet untuk masuk aplikasi Hero (Internal Kemendag)

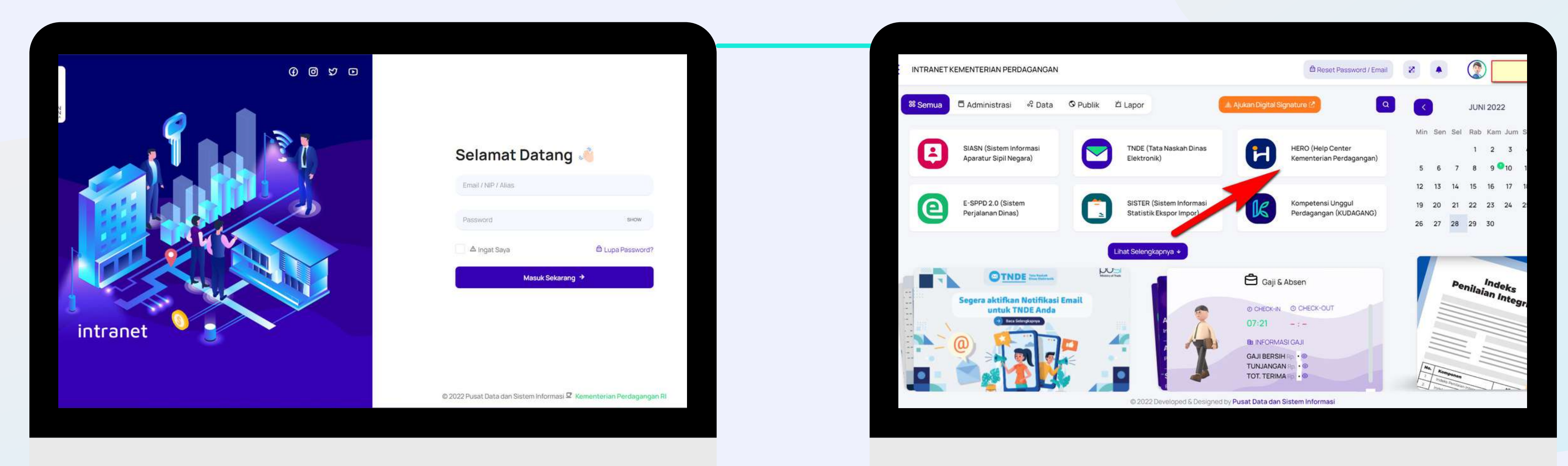

Masuk ke halaman https://intra.kemendag.go.id/ -> Pilih Hero (Help and Resolve)

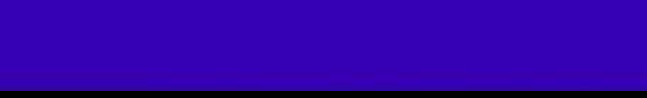

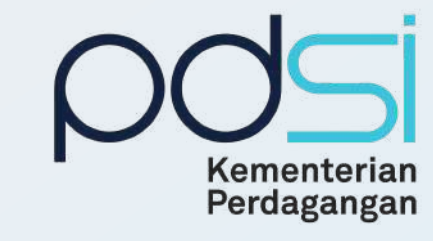

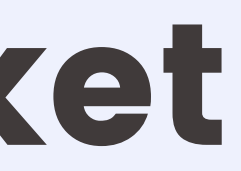

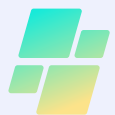

## Membuat Tiket 1b. Login melalui aplikasi HERO (Pengguna Eksternal)

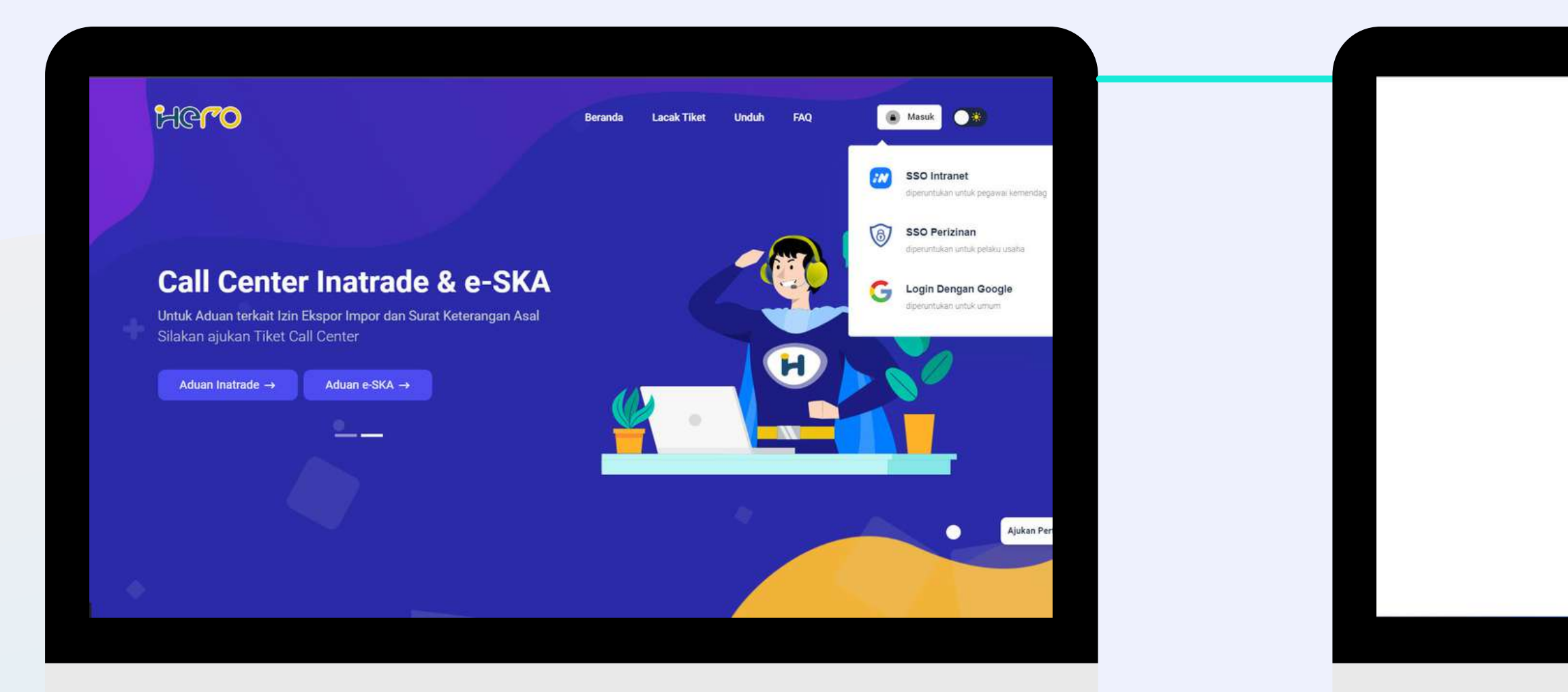

Masuk ke halaman https://hero.kemendag.go.id/ Kemudian pilih login dengan Google

## Masukkan username dan password

google anda

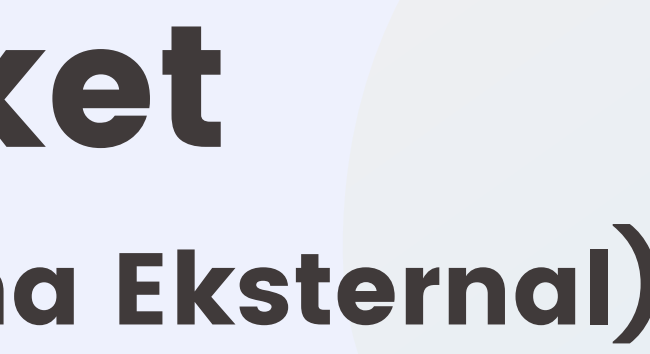

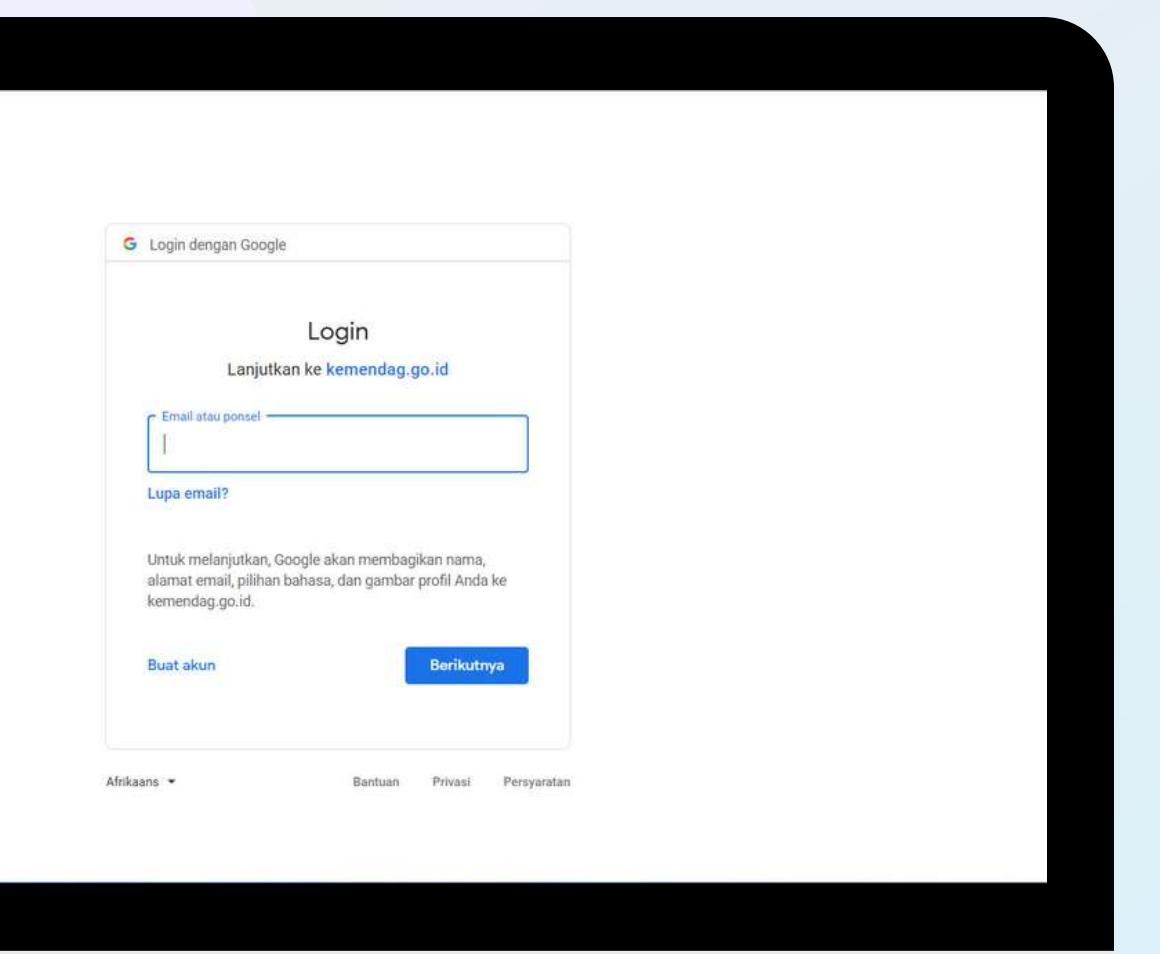

Copyright © 2022 Pusat Data dan Sistem Informasi

Perdagangan

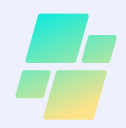

### 2a. Membuat tiket dengan memilih kategori layanan

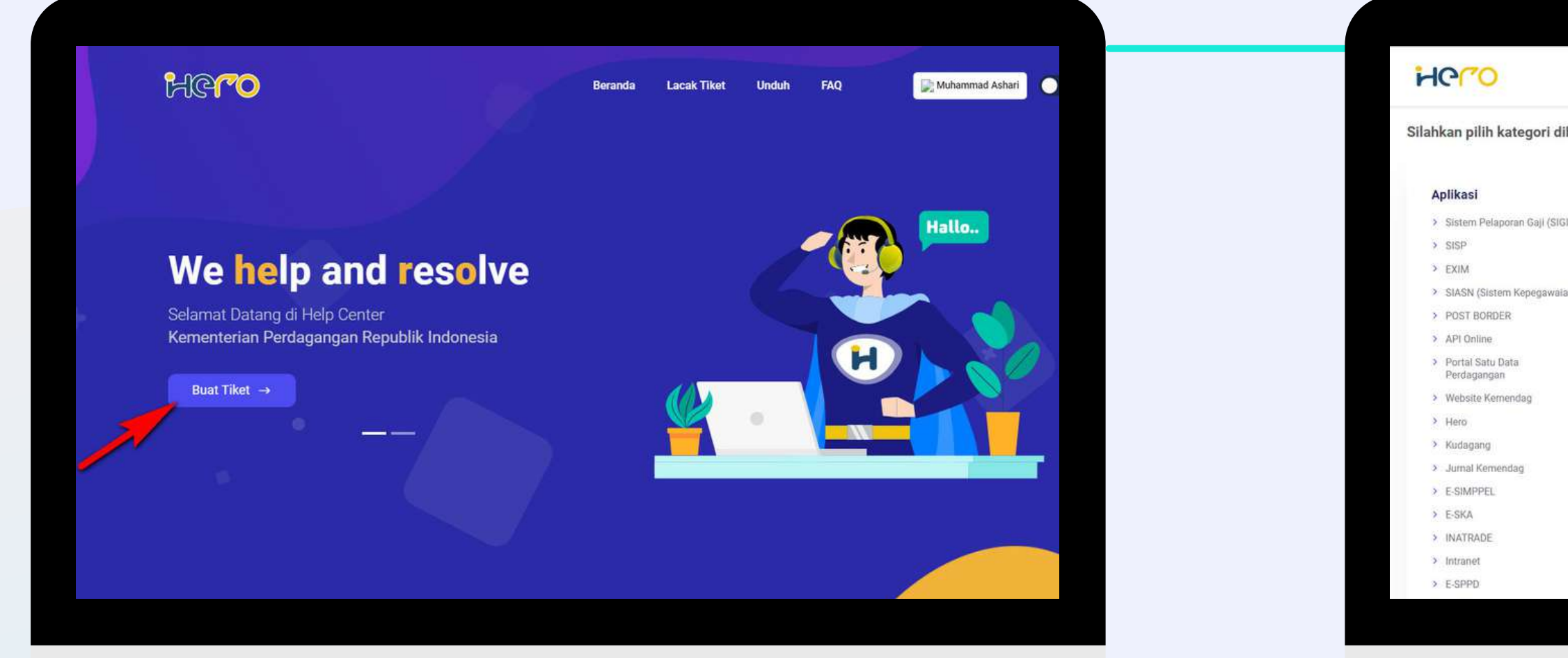

Setelah berhasil login selanjutnya klik tombol Buat Tiket.

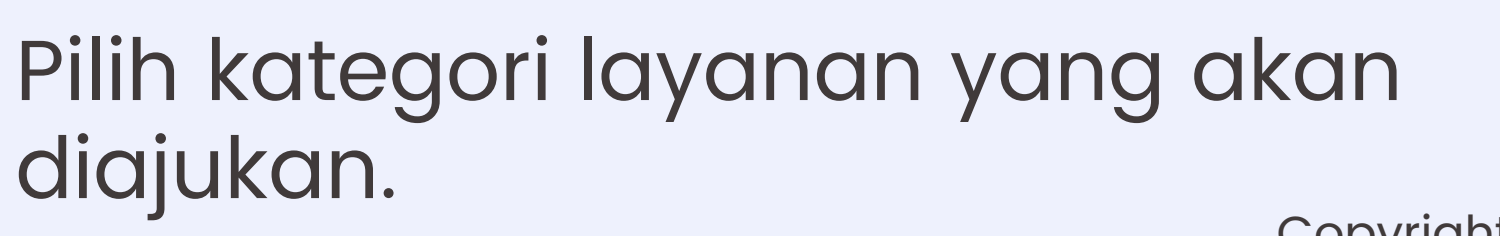

diajukan.

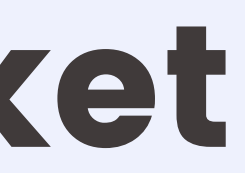

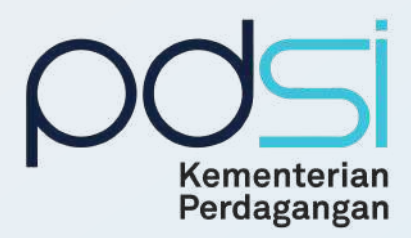

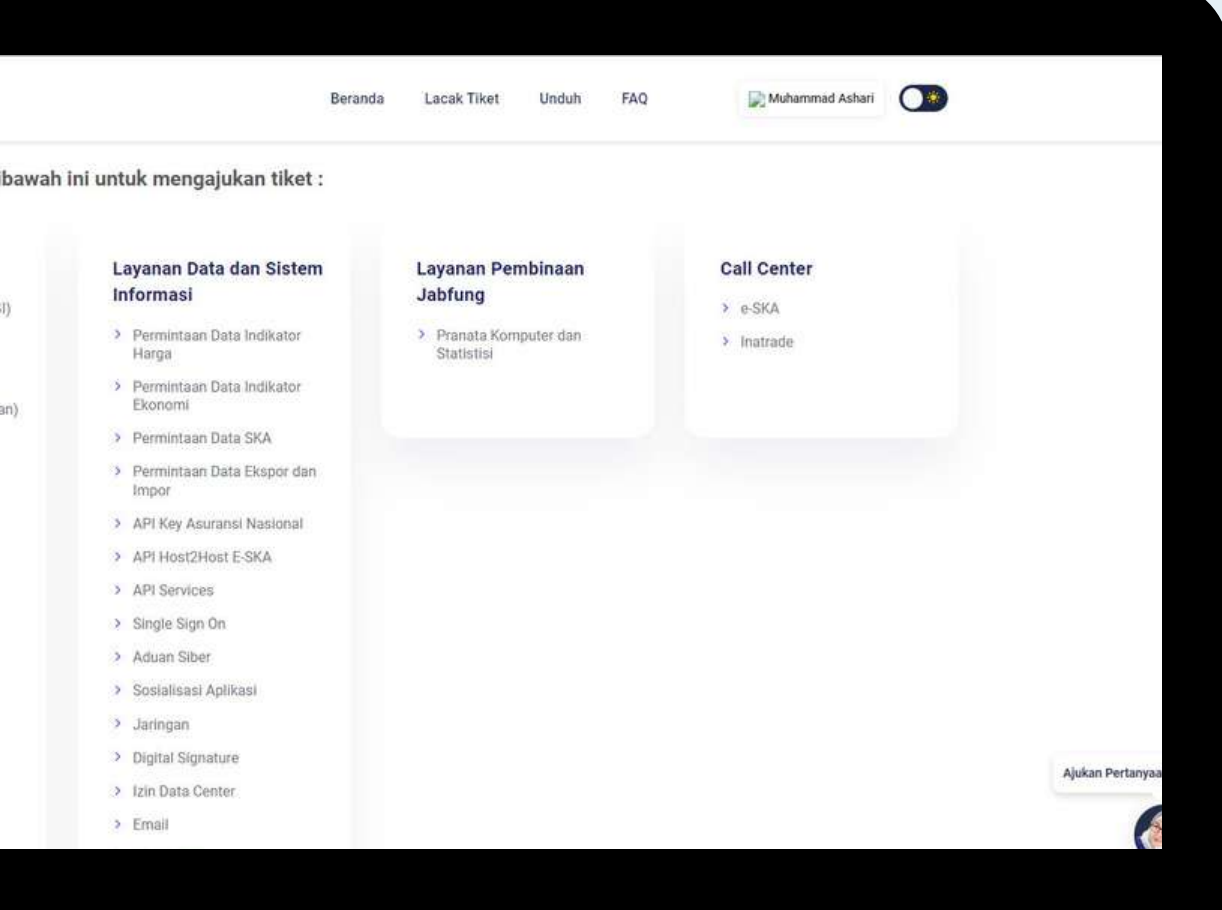

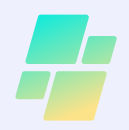

### 2b. Pilihan Layanan Untuk Pengguna Eksternal (Umum)

Gambar di samping adalah jenis layanan yang dapat dipilih oleh pengguna eksternal. Terdapat pilihan layanan yang dapat dipilih pelaku usaha (umum) seperti permintaan data indikator harga, permintaan data indikator ekonomi, permintaan data indikator ekspor dan impor, E-SKA, Kudagang, dan Single Sign On.

HCCO Beranda > Tiket > Kategori Silahkan pilih kategori dibawah ini untuk mengajukan tiket: **Aplikasi**  $>$  SISP  $\geq$  EXIM > API Online > Portal Satu Data Perdagangan > Website Kemendag  $\rightarrow$  Hero > Kudagang > Jurnal Kemendag  $\rightarrow$  E-SKA  $>$  Intranet

**Et Pilih Bahasa** 

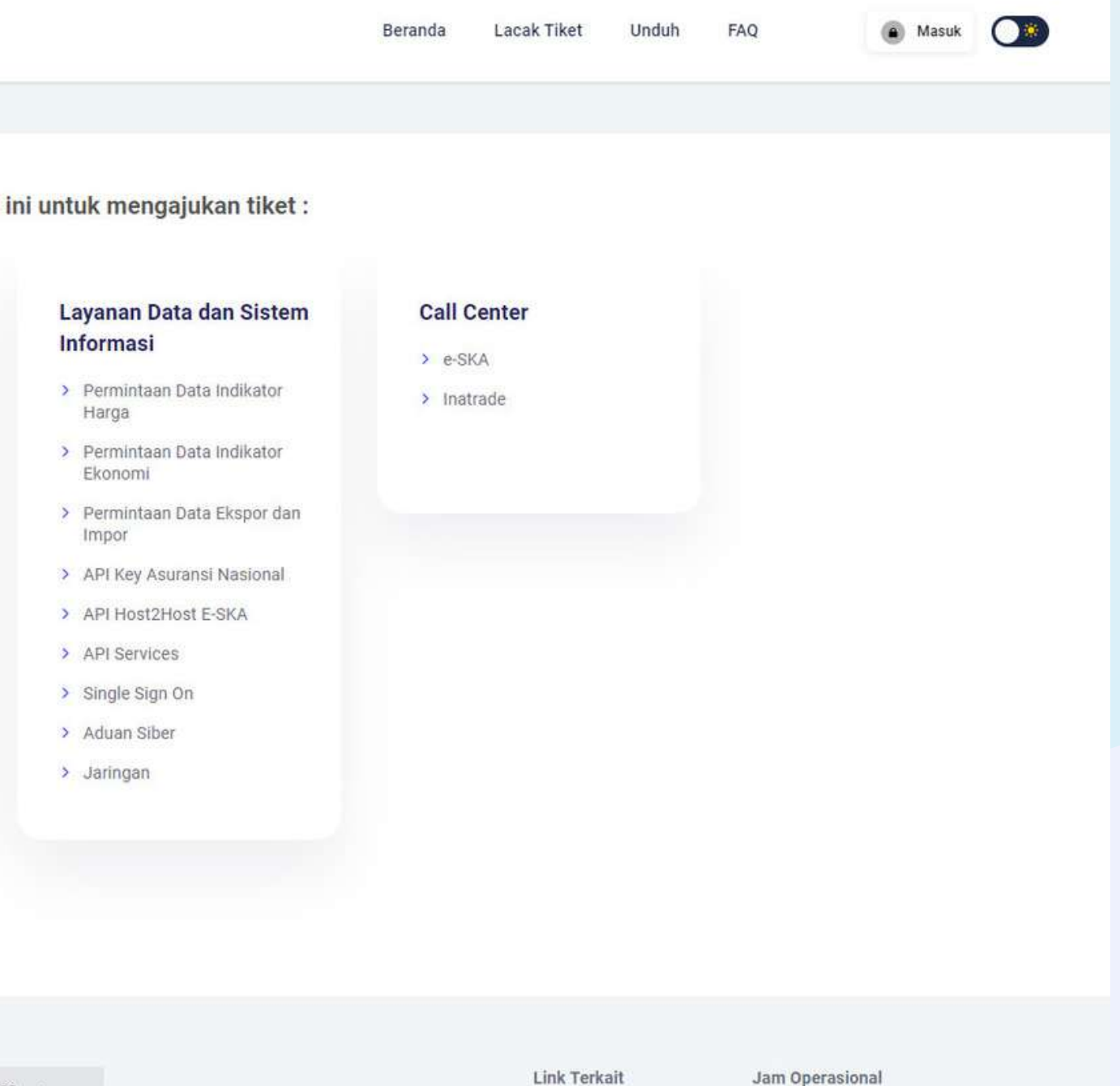

Copyright © 2022 Pusat Data dan Sistem Informasi

Perdagangan

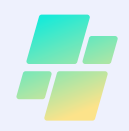

### 2c. Pilihan Layanan Untuk Pengguna Internal Kemendag

Gambar di samping adalah jenis layanan yang dapat dipilih oleh pengguna internal Kemendag. Terdapat<br>lebih banyak pilihan daripada banyak pilihan daripada pengguna eksternal karena banyak layanan yang digunakan hanya untuk kepentingan internal Kemendag. Contohnya, layanan aplikasi SIASN,Inatrade, TNDE, Digital Signature, Email, dan Layanan Pembinaan Jabfung Pranata Komputer dan Statistisi.

HCCO Beranda > Tiket > Kategori

#### **Aplikasi**

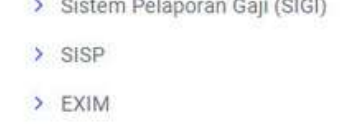

- > SIASN (Sistem Kepegawaian)
- > POST BORDER
- > API Online
- > Portal Satu Data Perdagangan
- > Website Kemendag
- > Hero
- > Kudagang
- > Jurnal Kemendag
- > E-SIMPPEL
- > E-SKA
- > INATRADE
- > Intranet
- > E-SPPD
- > TNDE

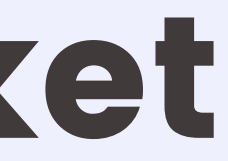

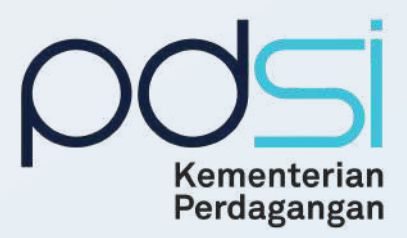

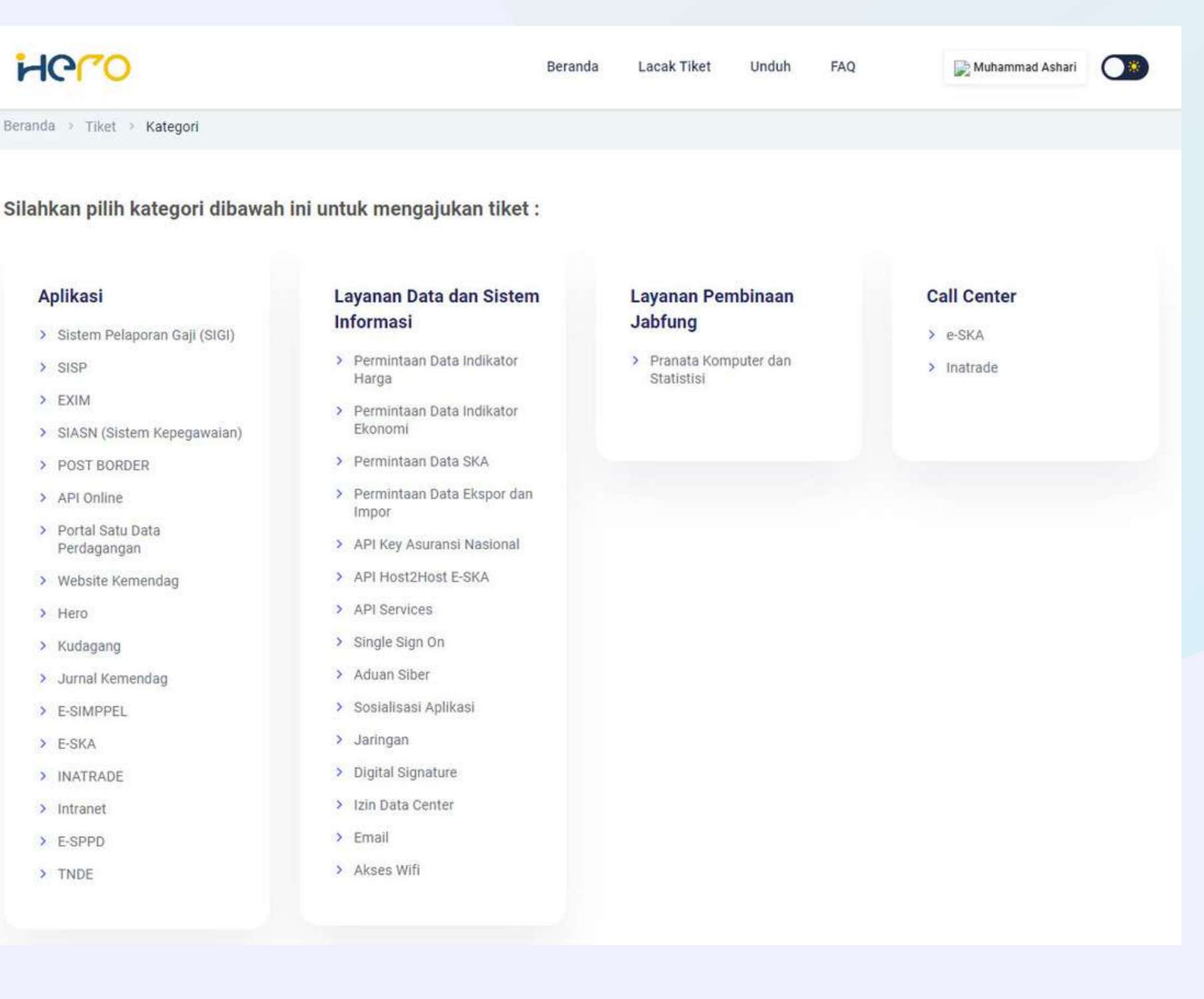

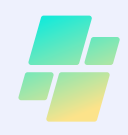

### 3. Mengisi form tiket pengajuan

Berikut ini merupakan contoh pengisian form pengajuan tiket kendala. Terdapat tiga jenis tiket yaitu tiket pengajuan pertanyaan, tiket pengajuan permohonan, dan tiket pengajuan kendala. Jenis tiket yang dapat dipilih berbeda-beda berdasarkan kategori dan subkategori yang dipilih.

Setelah selesai mengisi seluruh form yang ditampilkan, kemudian klik tombol Ajukan Tiket.

 $\frac{1}{1}$ 

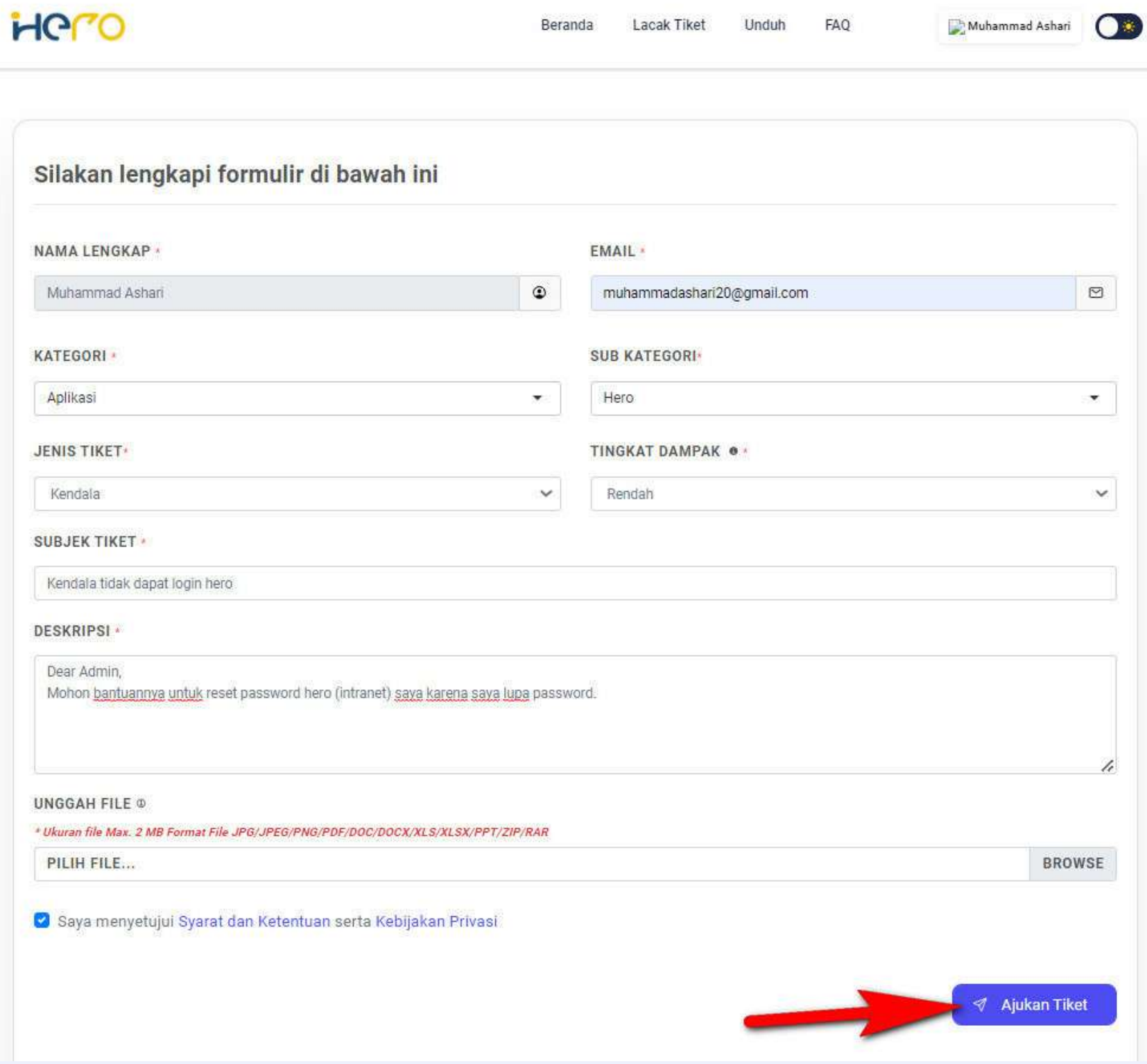

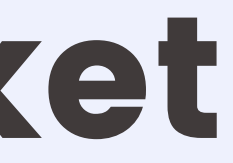

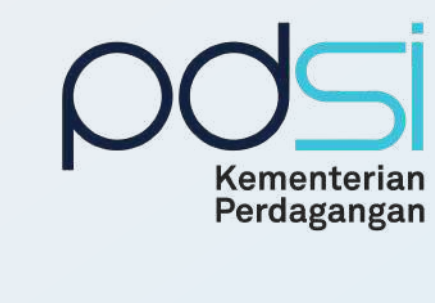

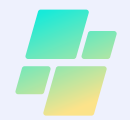

Setelah klik Ajukan Tiket, selanjutnya pemohon akan masuk ke halaman detail tiket. Halaman ini terdapat nomor tiket dan digunakan untuk melihat progress penanganan tiket yang diajukan. Copyright © 2022

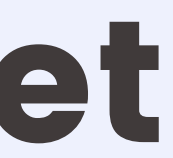

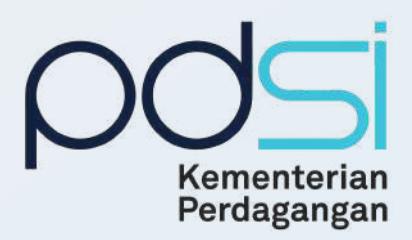

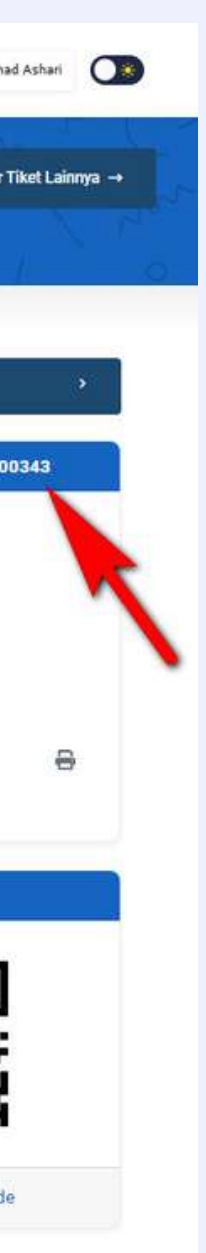

#### 4. Melihat detail tiket

 $111111$ 

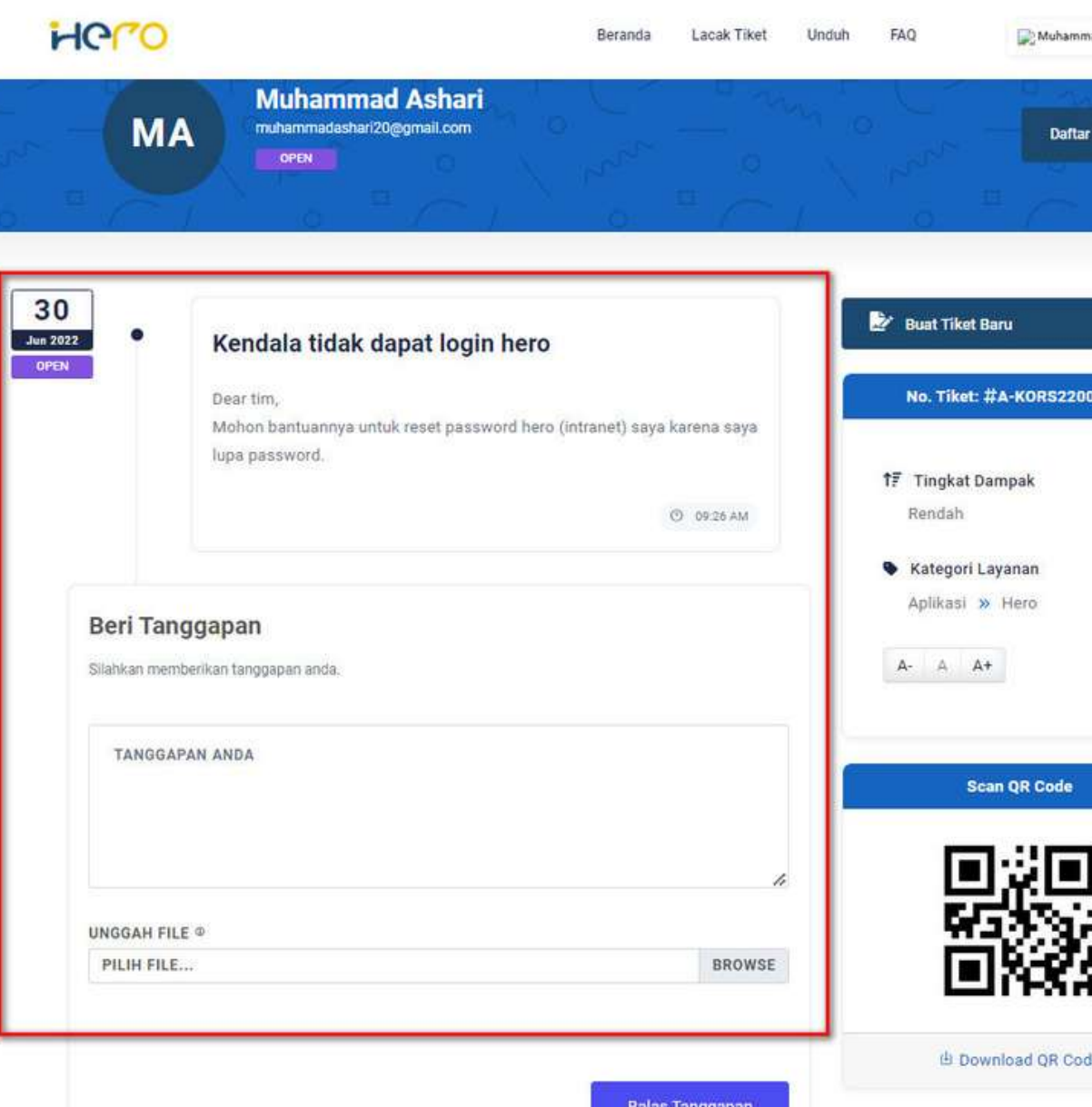

### Mengecek Progress Penanganan Tiket  $111111$ 5a. Memeriksa penanganan tiket melalui Menu Daftar Tiket

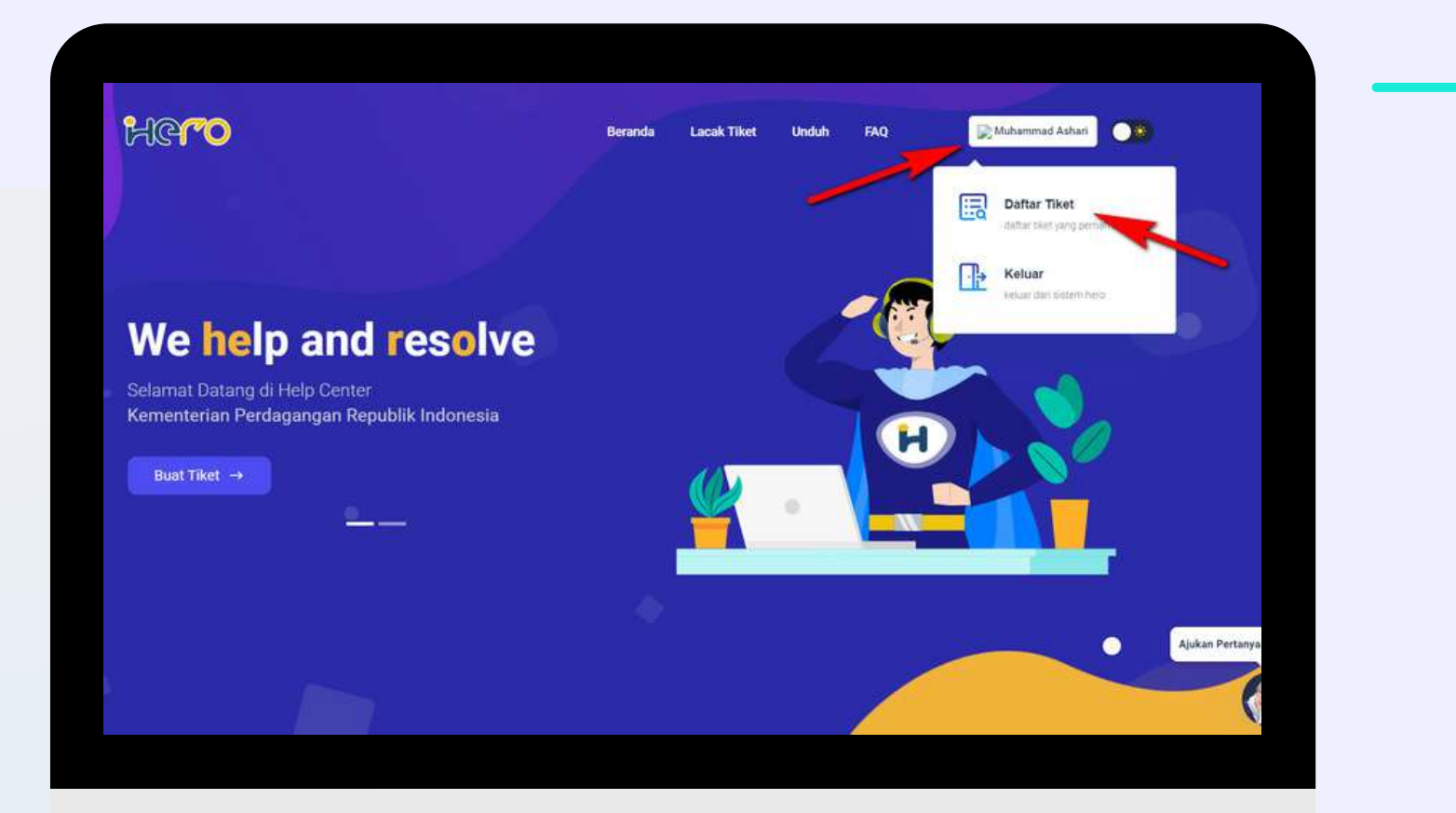

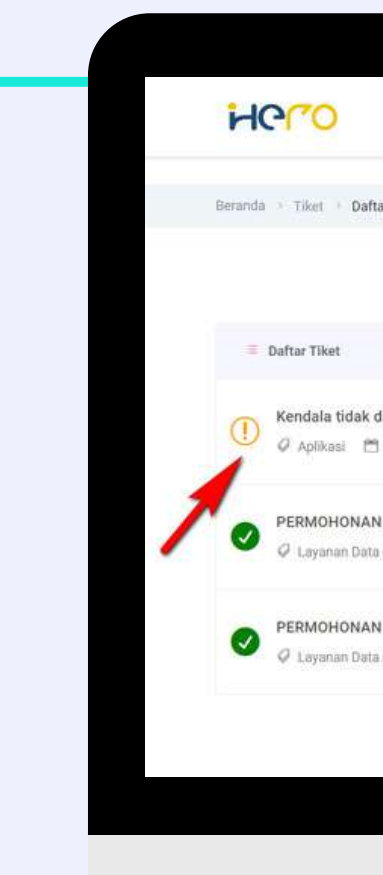

Klik Nama Akun, kemudian pilih Menu Daftar Tiket.

Tiket Open **Tiket Close** 

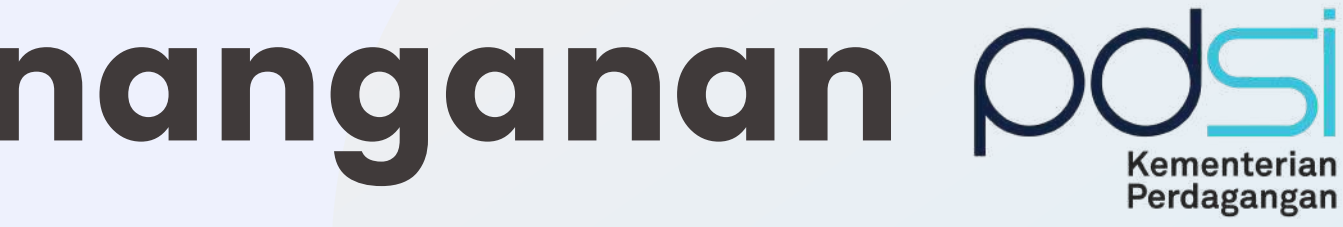

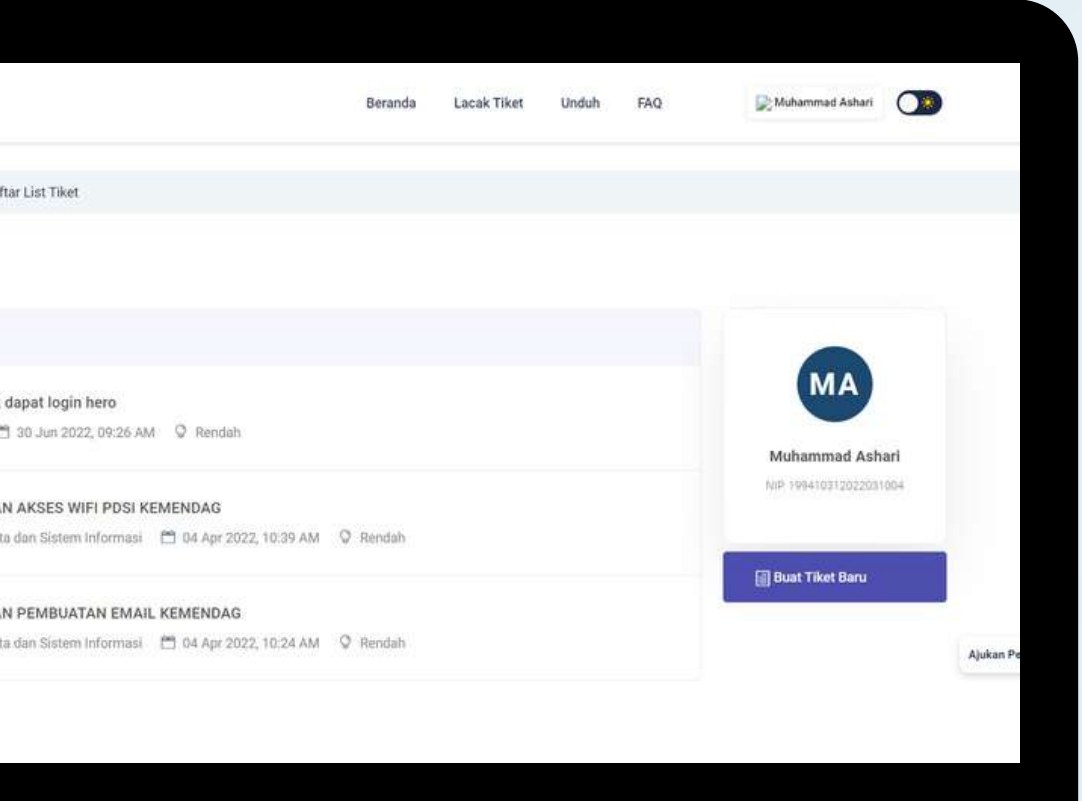

Pilih tiket yang akan dilihat progressnya.

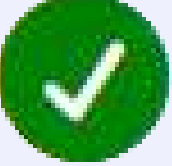

## Mengecek Progress Penanganan Tiket

### 5b. Memeriksa penanganan tiket melalui Menu Lacak Tiket

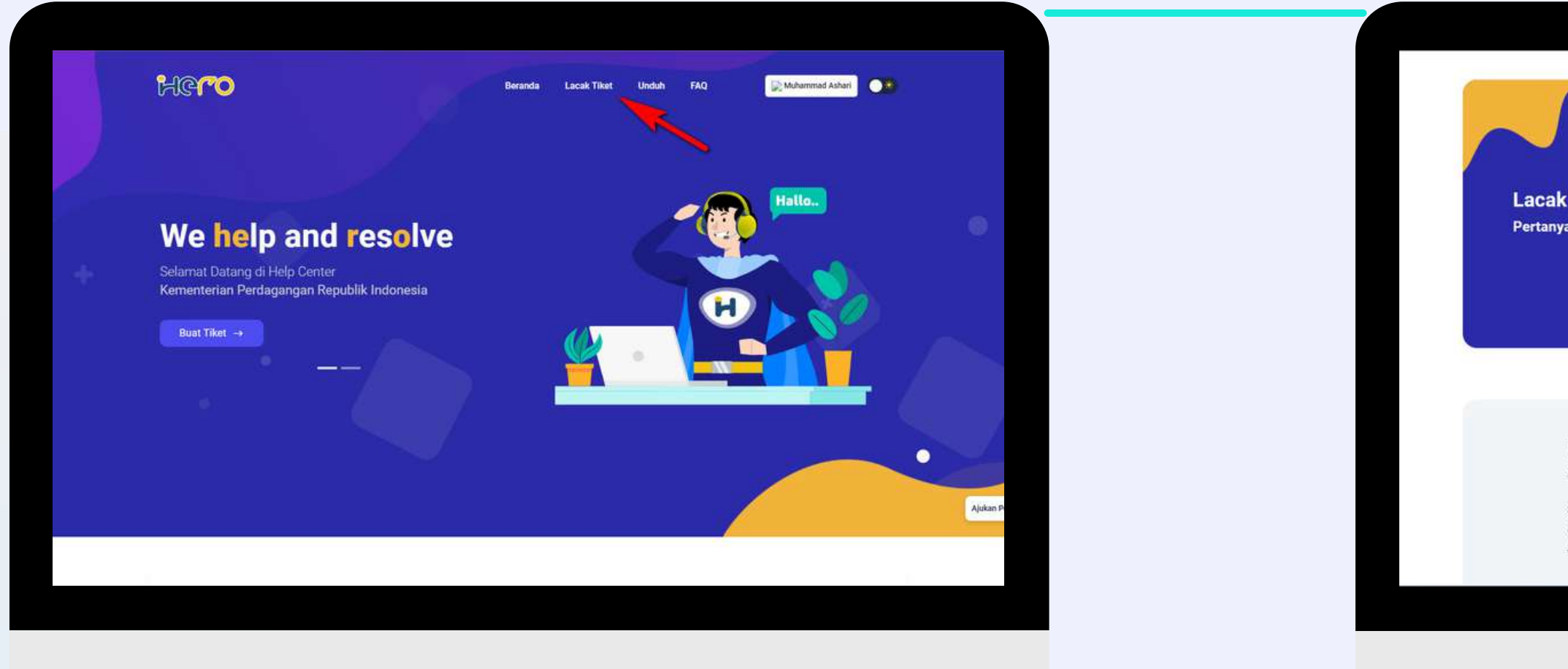

Pada halaman utama, klik Menu Lacak Tiket

Masukkan nomor tiket akan dilihat progressnya. Kemudian klik tombol Pencarian. Copyright © 2022 Pusat Data dan Sistem Informasi

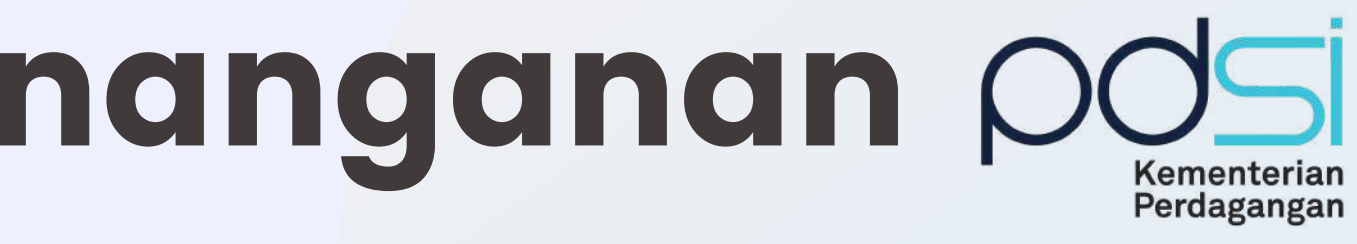

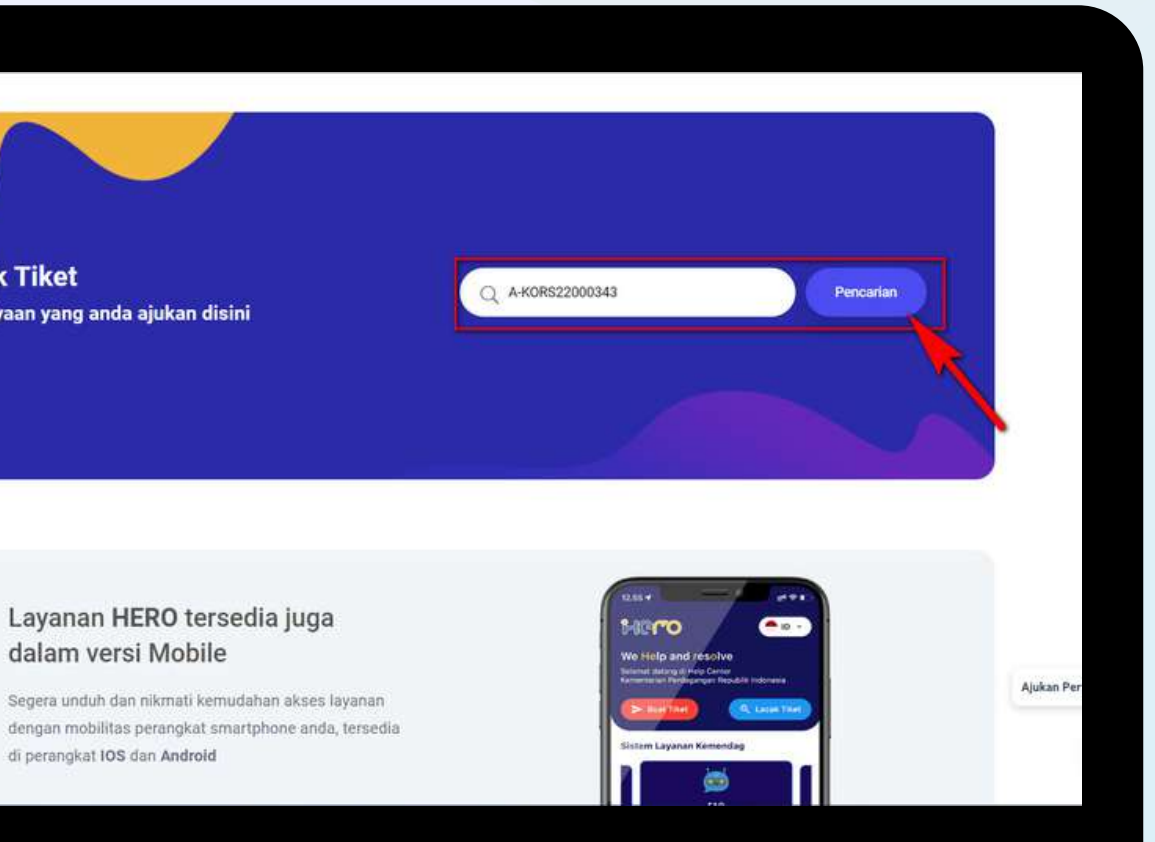

## Progress Penanganan Tiket 6. Memberikan tanggapan penyelesaian tiket

Pada proses penanganan tiket, pemohon dapat memberikan tanggapan terkait penyelesaian tiket dari Agen melalui halaman Detail Tiket. Copyright © 2022

 $\frac{1}{1}$ 

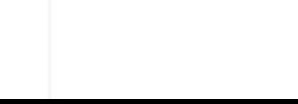

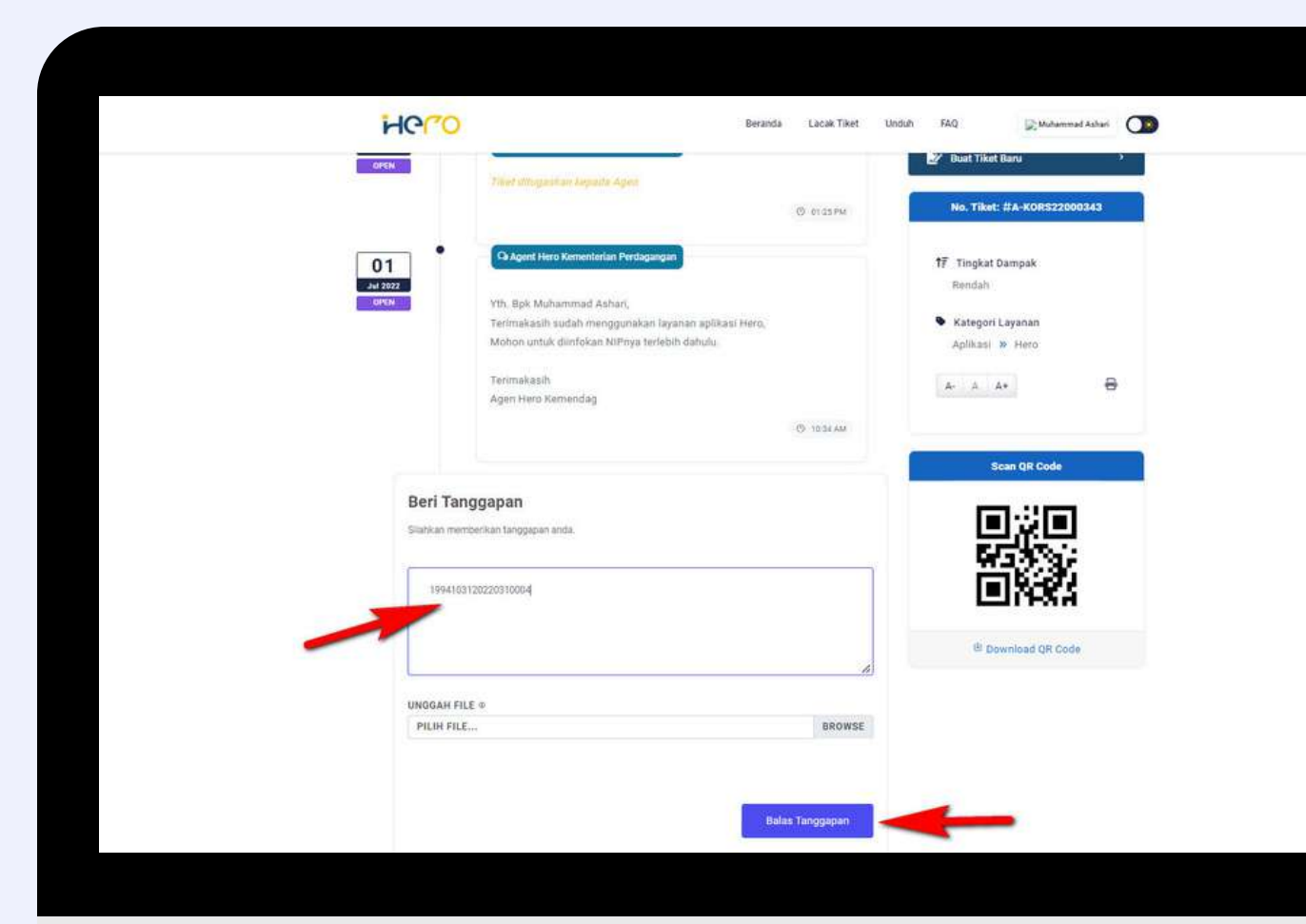

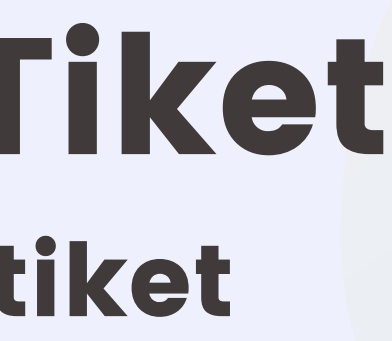

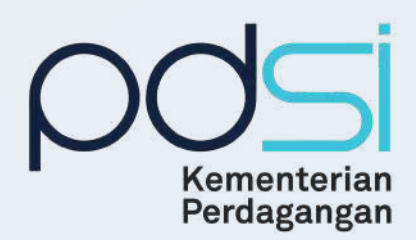

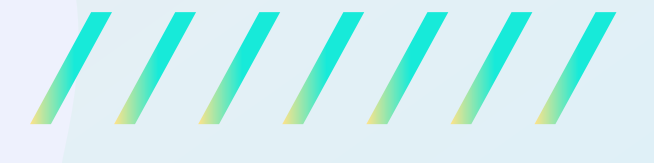

## Menutup Tiket 7a. Memberikan tanggapan penyelesaian tiket

Pada proses penanganan tiket, pemohon dapat memberikan tanggapan terkait penyelesaian tiket dari Agen melalui halaman Detail Tiket. Copyright © 2022

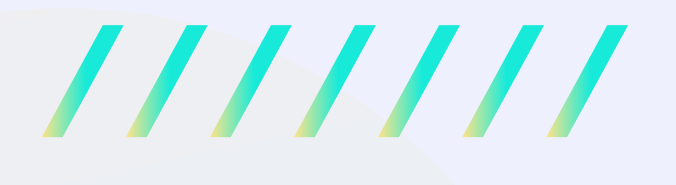

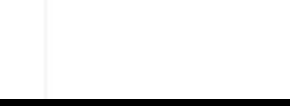

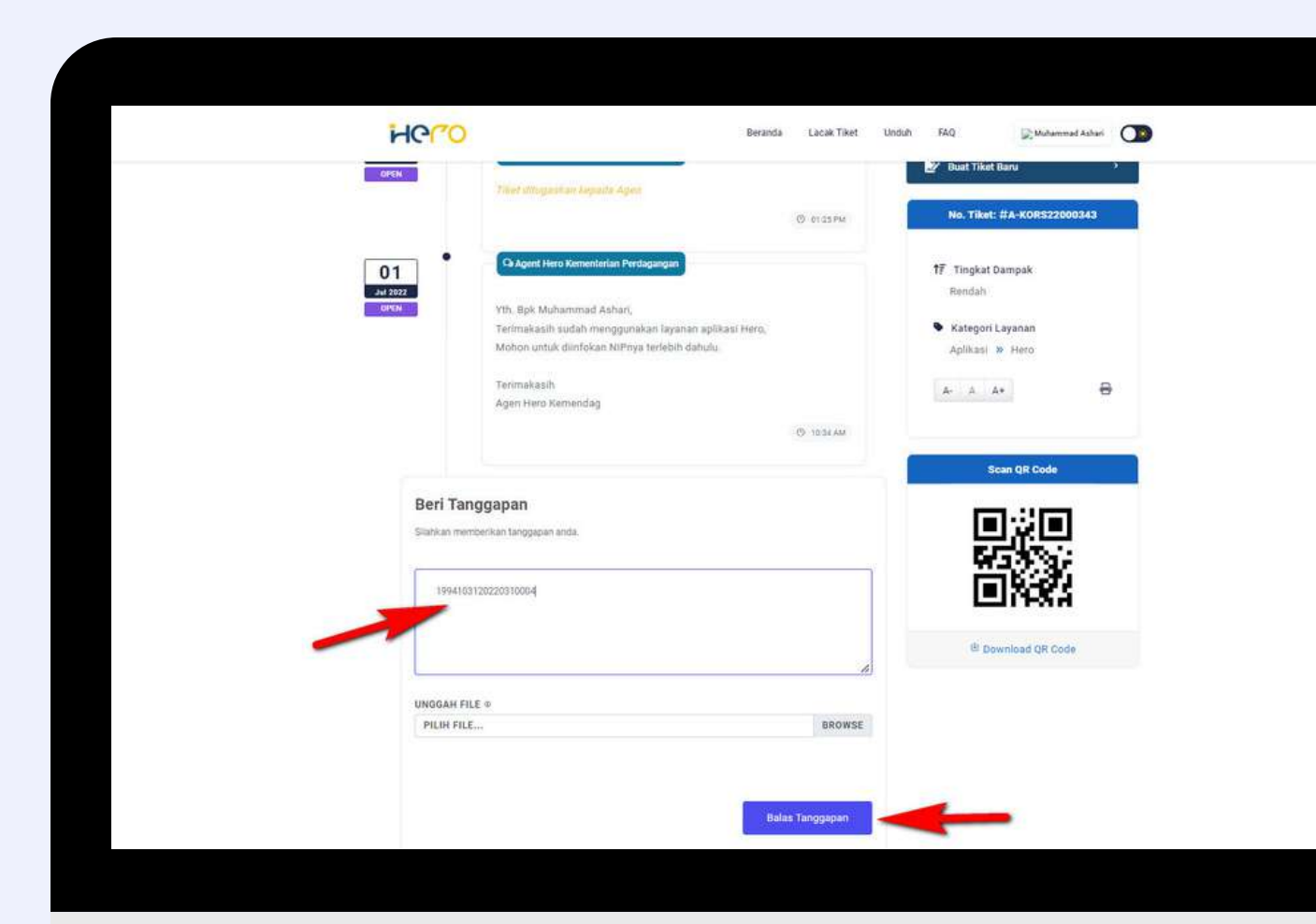

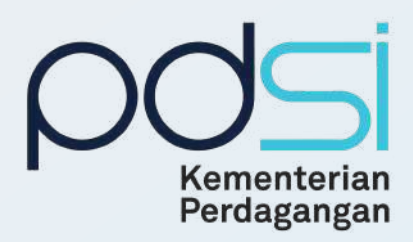

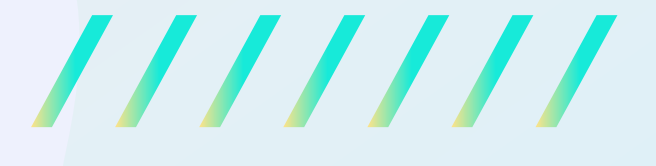

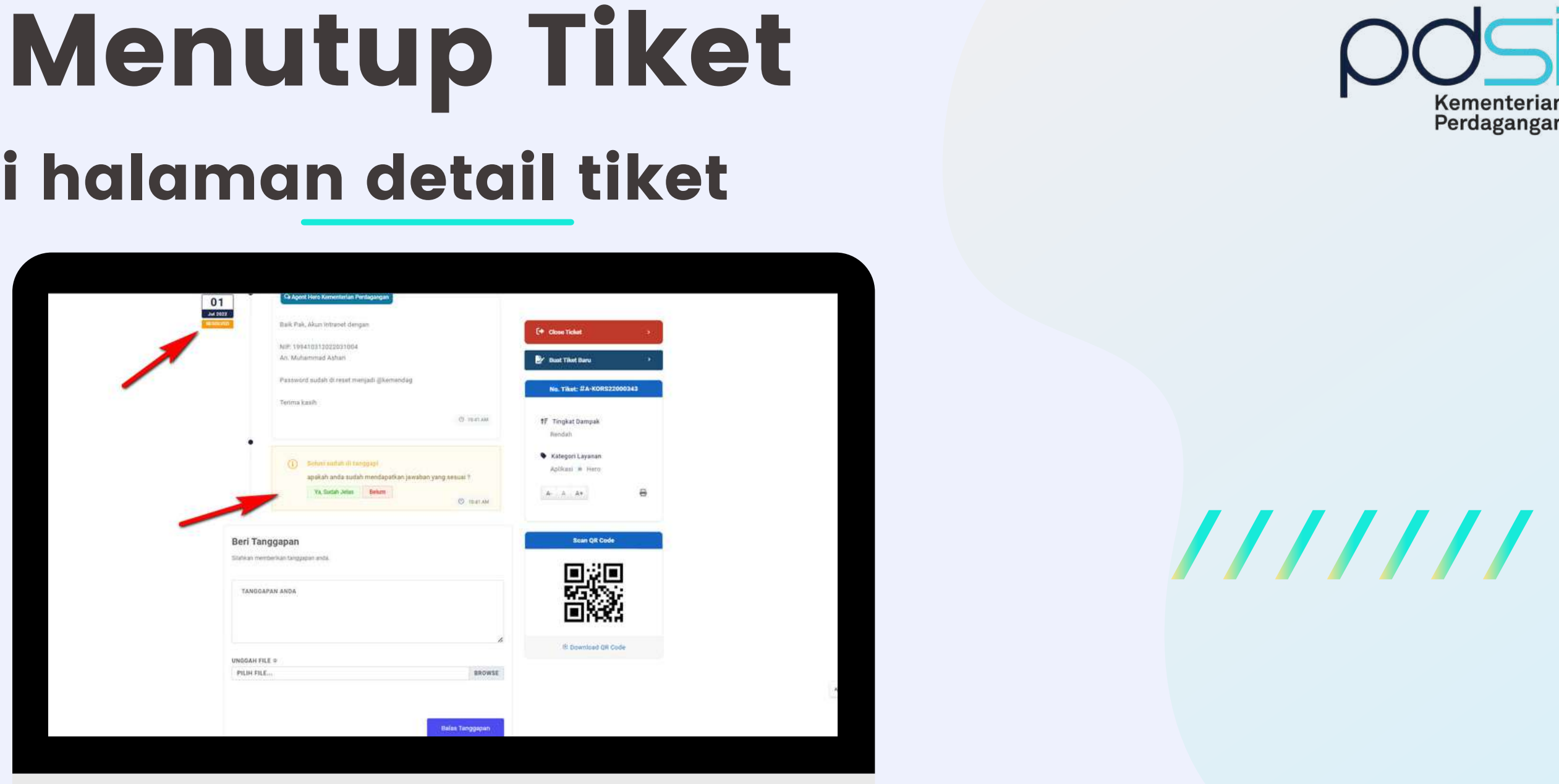

Setelah tiket diubah menjadi RESOLVE oleh agen. Pemohon akan mendapatkan konfirmasi "<u>Solusi sudah ditanggapi?</u>" Klik tombol "<u>Ya, Sudah Jelas</u>" untuk menutup tiket. Apabila pemohon masih belum jelas dapat klik tombol "<u>belum"</u> dan berkomunikasi dengan agen. Copyright © 2022

# 7b. Menutup tiket di halaman detail tiket

 $\frac{1}{1}$ 

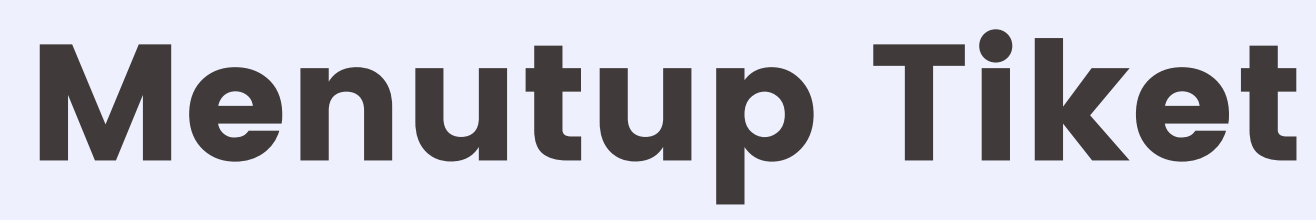

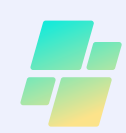

### 7c. Memberikan rating terhadap penyelesaian tiket

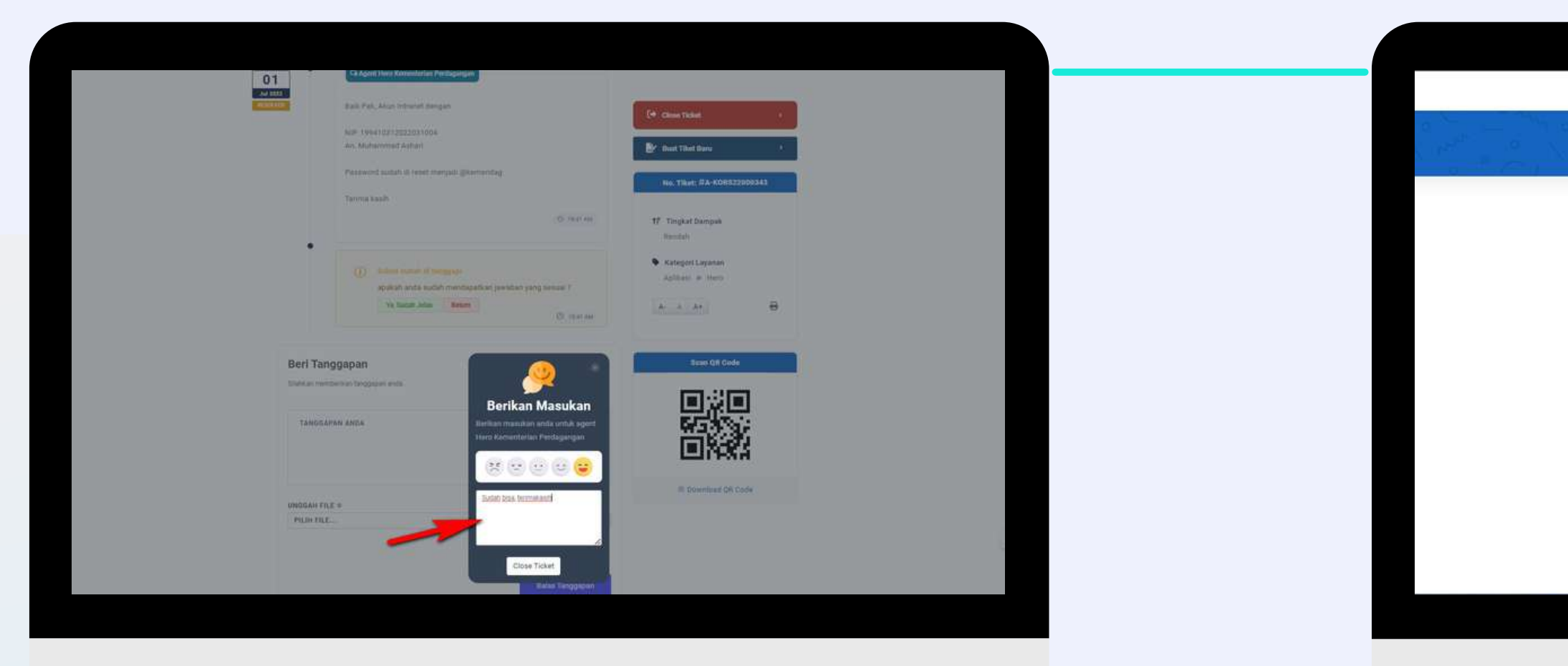

Jika pemohon menekan tombol "Ya, <u>Sudah Jelas"</u>. Pemohon akan diarahkan untuk memberi masukan dan penilaian terhadap respon penyelesaian agen. Kemudian close tiket.

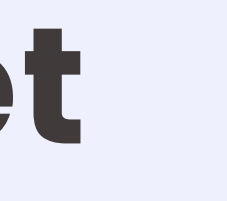

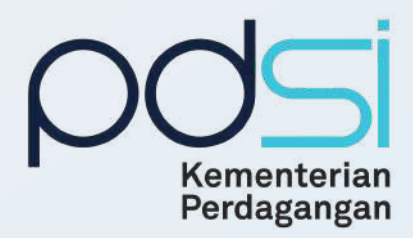

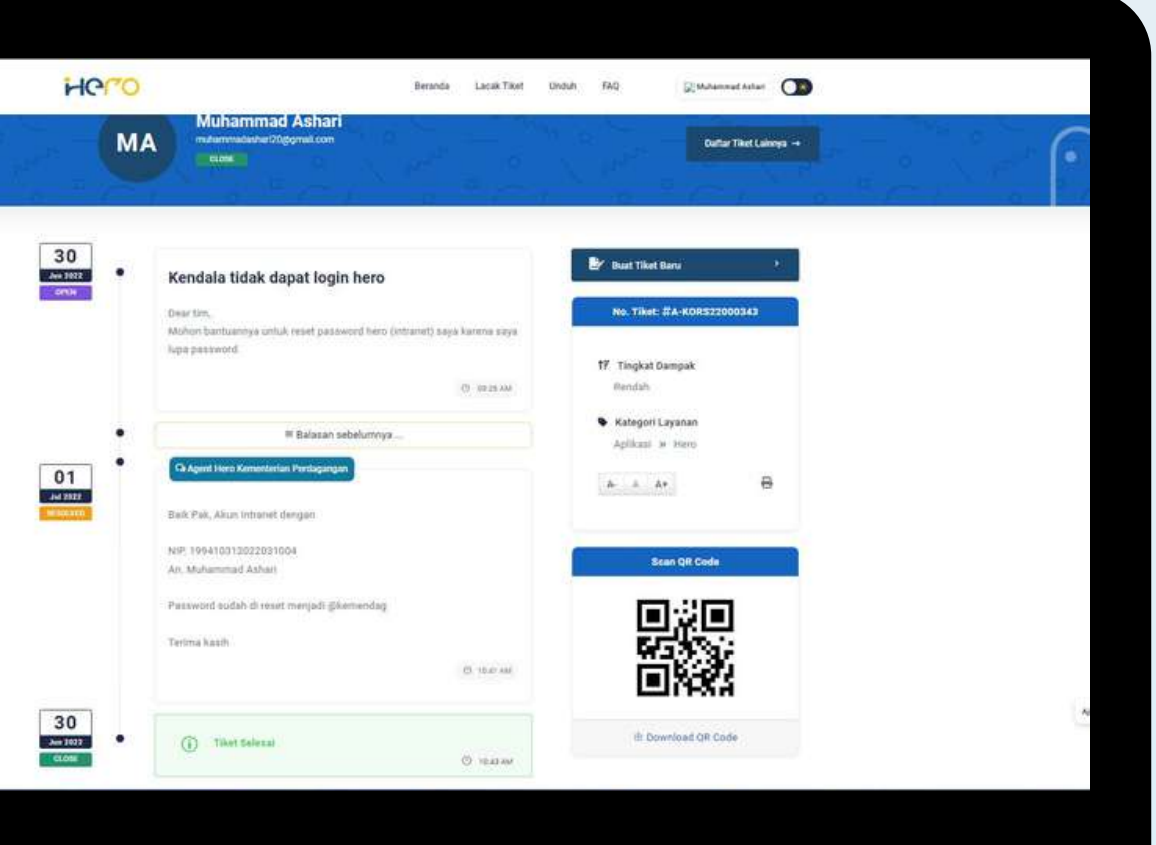

#### Tiket Berubah menjadi status Close.